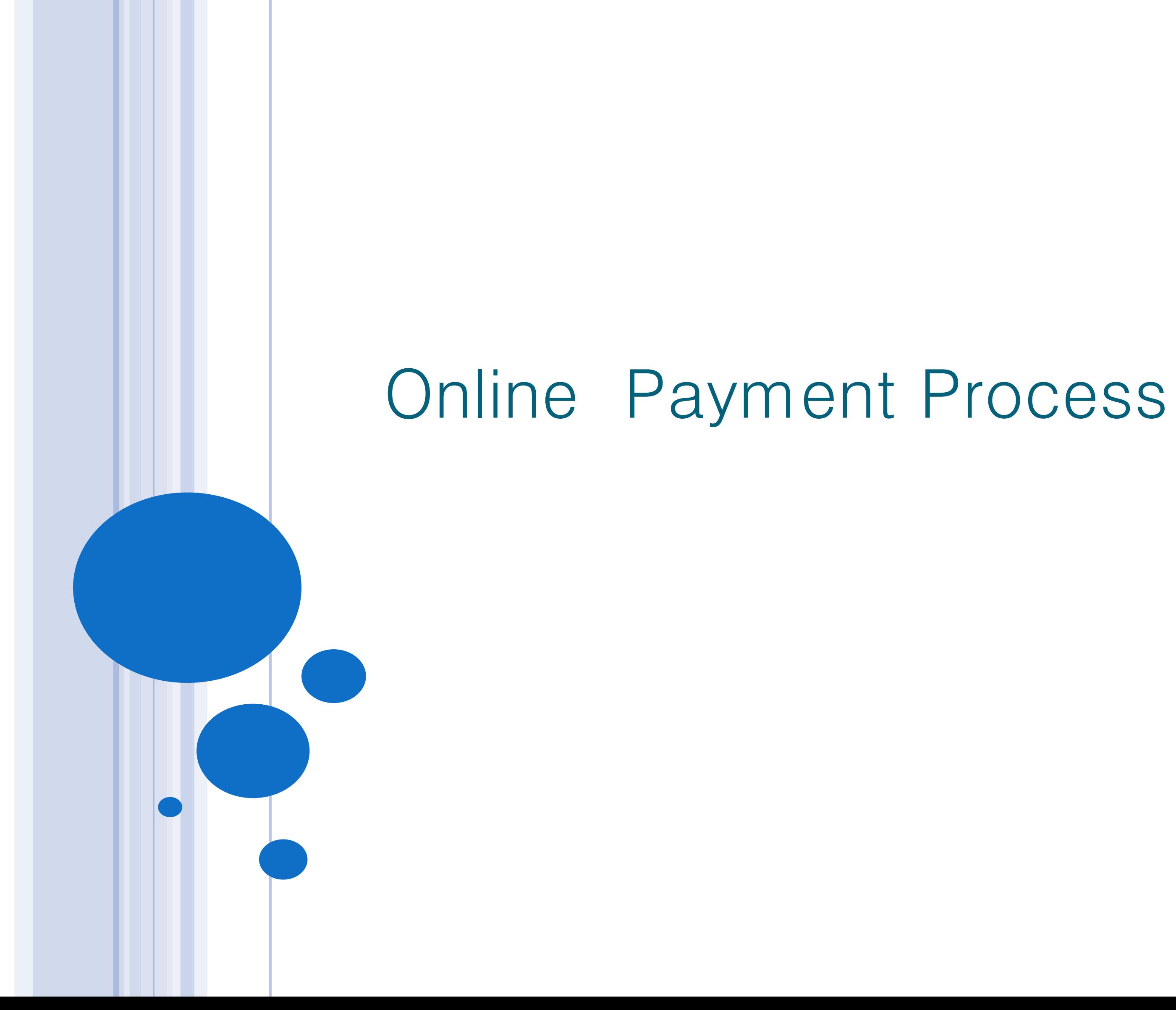

# **The First Step:**

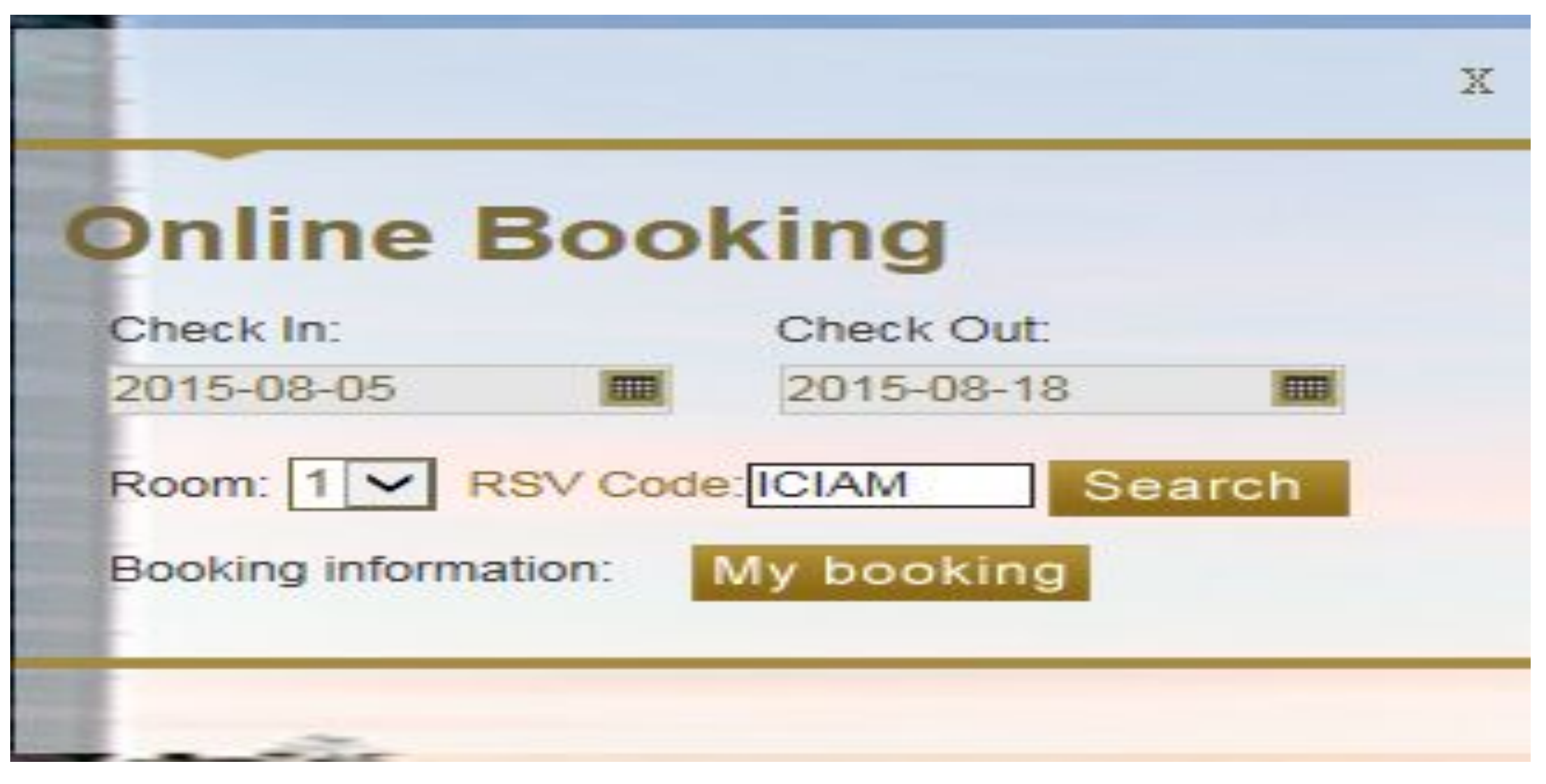

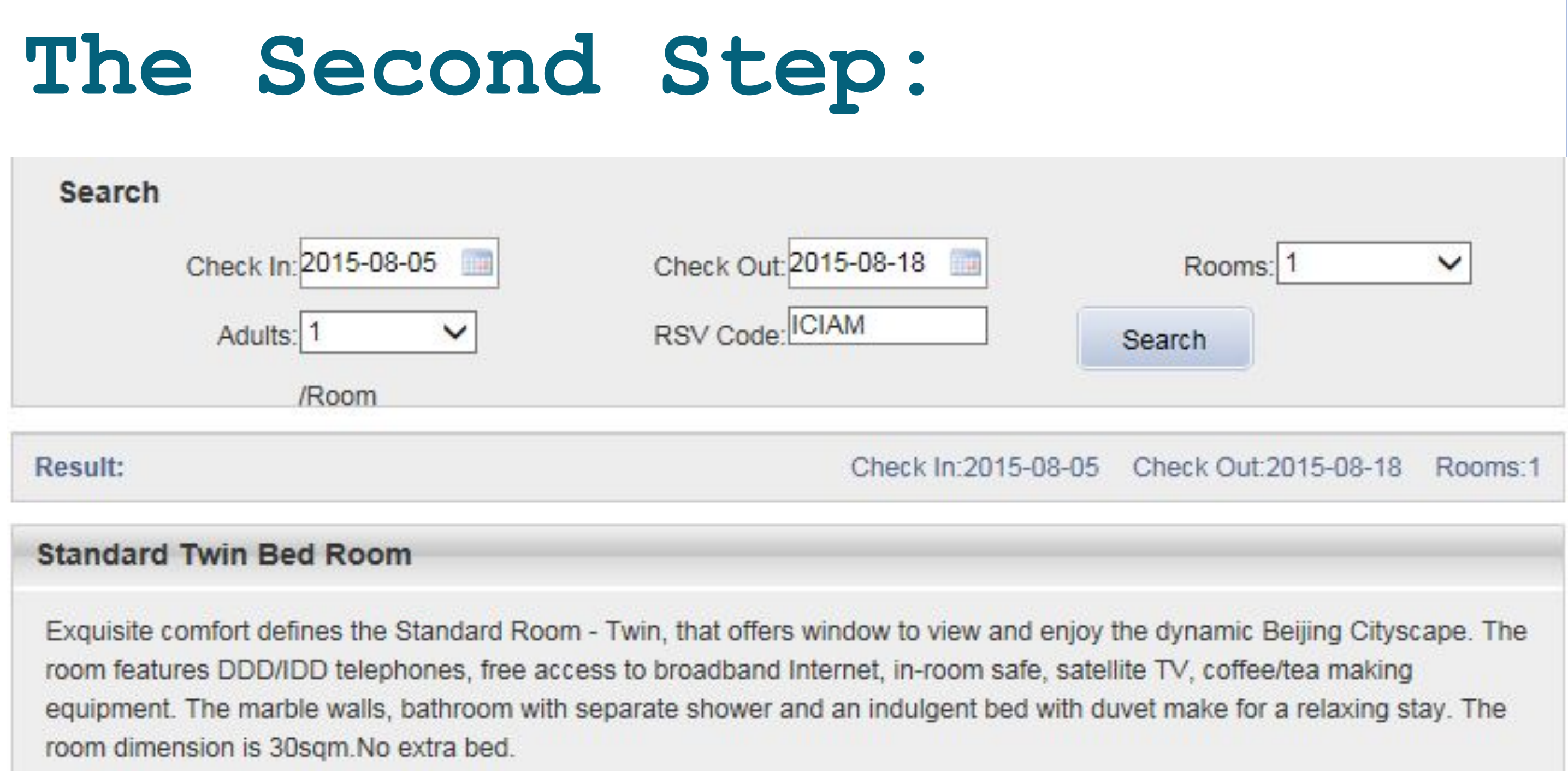

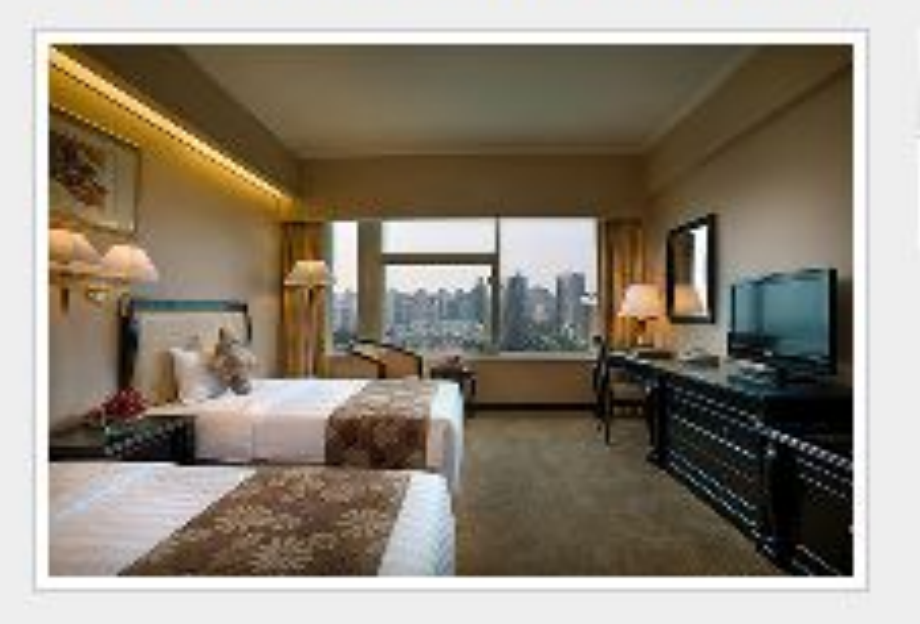

Rate Plan

**ICIAM 2015** 

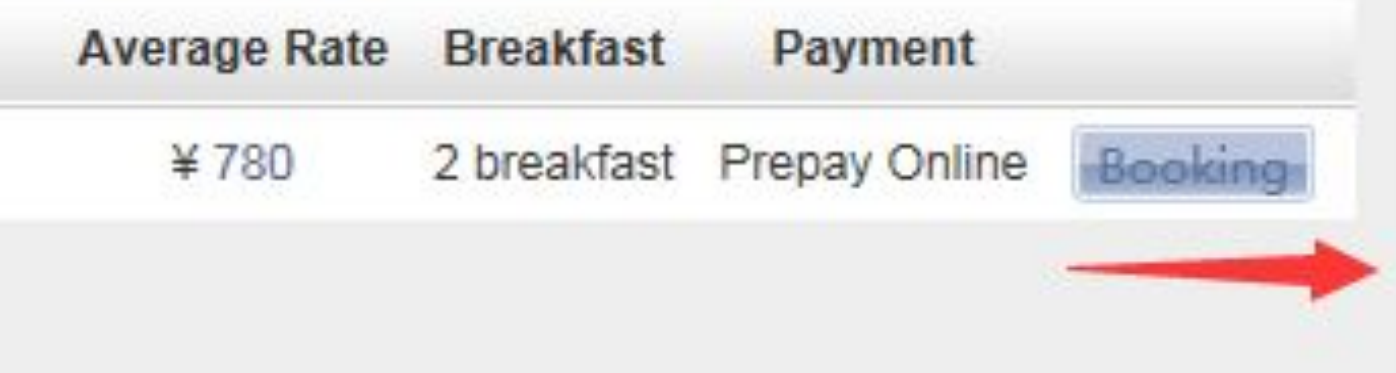

# **The third Step:**

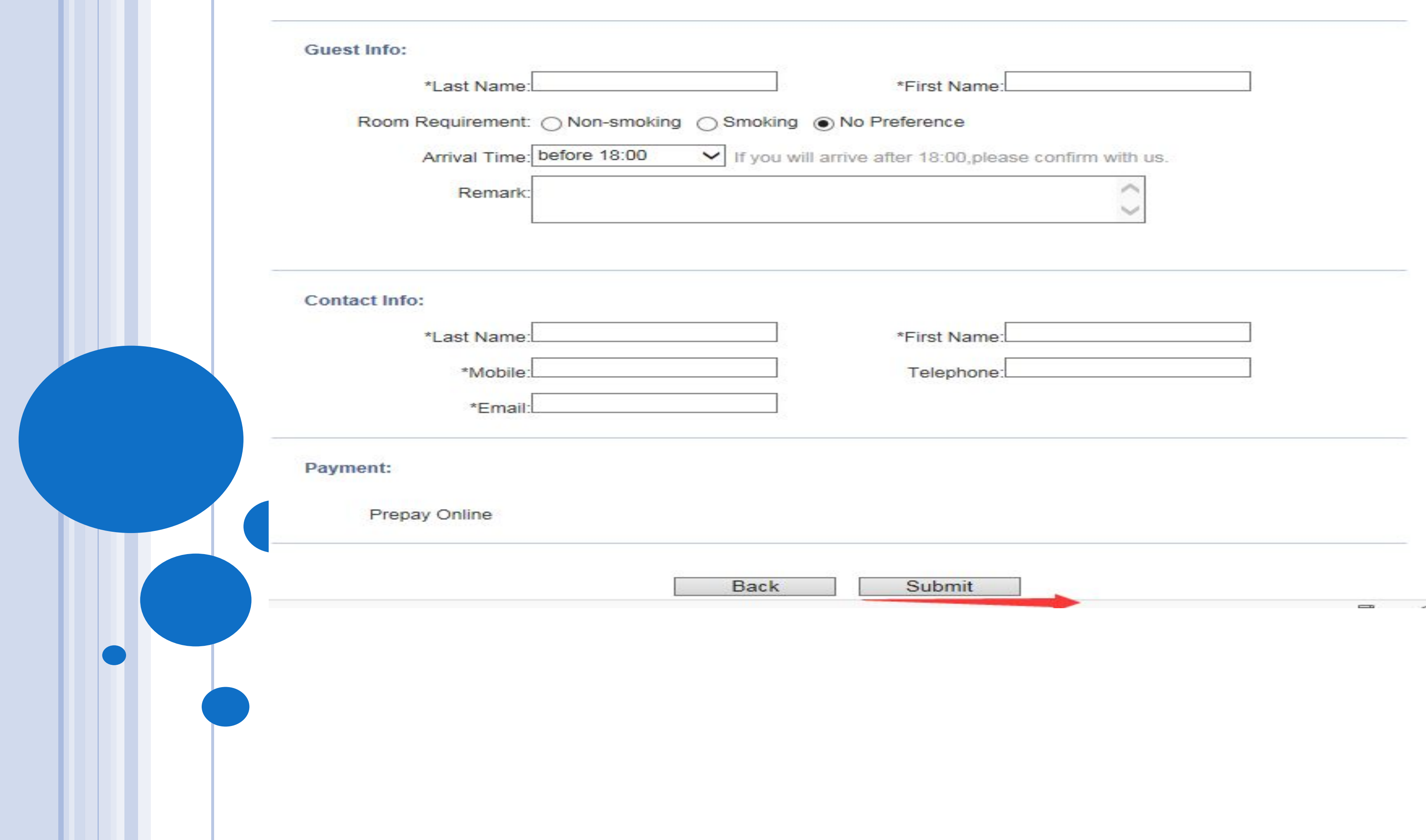

## THE FOURTH STEP:

## Fill in the form and then push the Submit Button ., then You can See the following form:

### **Prepay Online**

Your order has sent, order no is: RF0234600000601 Please choose payment and finish booking!

If you have any questions, please call:861058651166

Hotel name: Celebrity International

**Grand Hotel** 

Room Type: Standard Twin Bed Room

Check Out: 2015-08-18

Rooms:1Room(s)

Total rate:¥10140.00

Choose Payment

The Pay platform alipay For Chinese Local Bank Cards (include credit cards and Union Pay) ◎■ 友住宝

◯ Pay platform payPal

Confirm

Check In:2015-08-05

Rate Plan: ICIAM 2015

Guest:debiceshi debiceshi

# THE FIFTH STEP:

### Choose Pay platform payPal and push confirm:

### **Prepay Online**

Your order has sent, order no is: RF0234600000601 Please choose payment and finish booking!

If you have any questions, please call:861058651166

Hotel name: Celebrity International

Grand Hotel

Check In:2015-08-05

Check Out: 2015-08-18

Rooms:1Room(s)

Total rate:¥10140.00

Choose Payment

◯ Pay platform alipay For Chinese Local Bank Cards (include credit cards and Union Pay)

O Pay piatform payPai

Confirm

Room Type: Standard Twin Bed Room

Rate Plan: ICIAM 2015

Guest:debiceshi debiceshi

# THE SIXTH STEP:

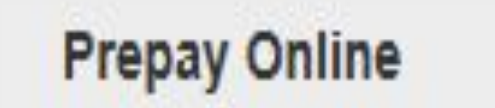

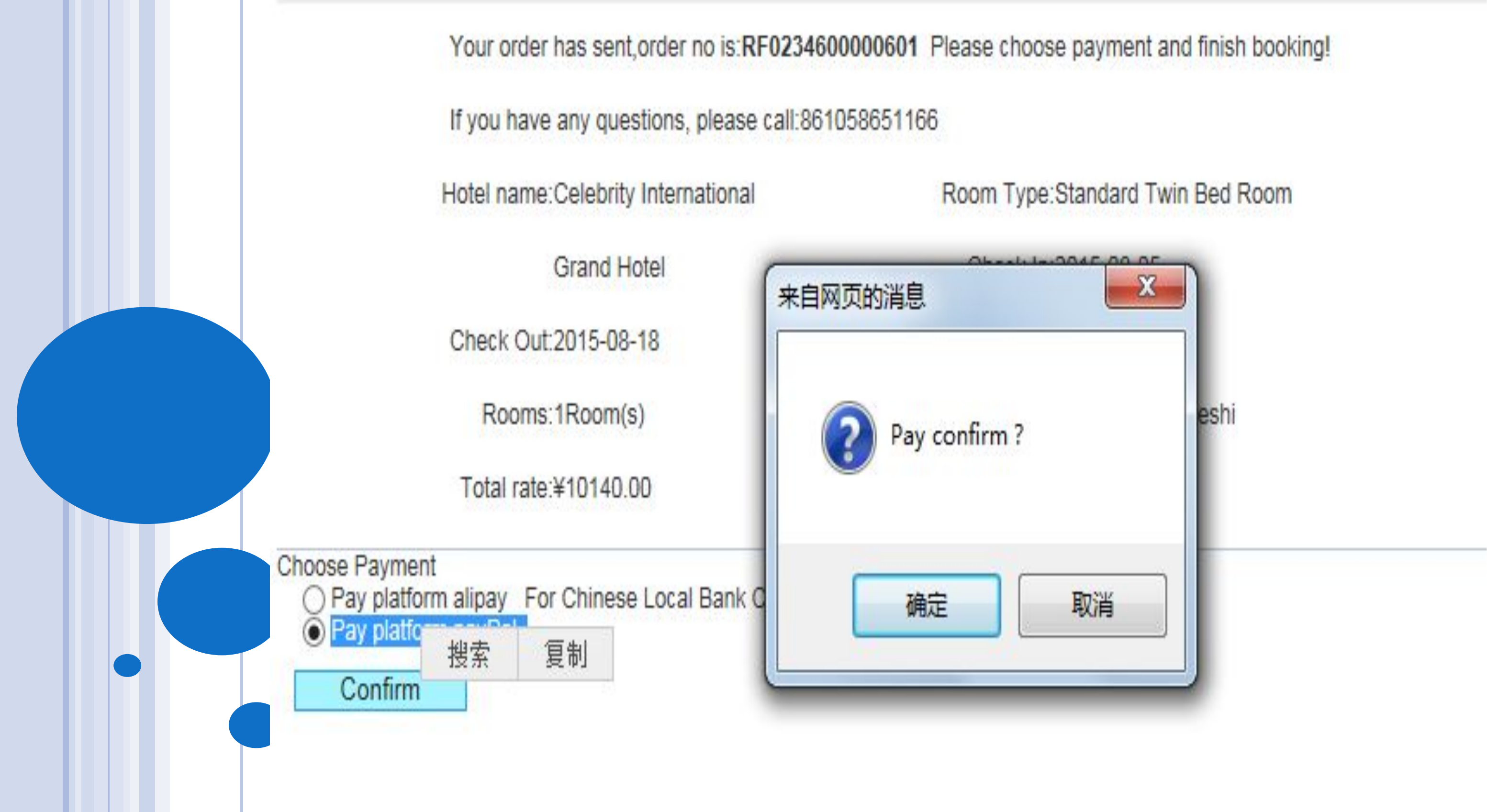

## THE SEVENTH STEP

## **If appear the following, please click the following situation**

# **Again** :

Please finish pay  $\boldsymbol{\vee}$ 

All prepaid orders receive order confirmation notice until it was paid online.

× Close

If payment has problems,

Click and pay again (b)

Select " click to pay again " button, jump to a new window and open " Alipay-Online payment" page. At this time, please confirm the browser menu -  $>$  Tools  $>$  block pop-up window option is in the closed state (This is the way of IE browser. If you use other browser, please refer to the relevant help files.)

# THE EIGHTH STEP: Push the Yellow Button like the Following Picture :

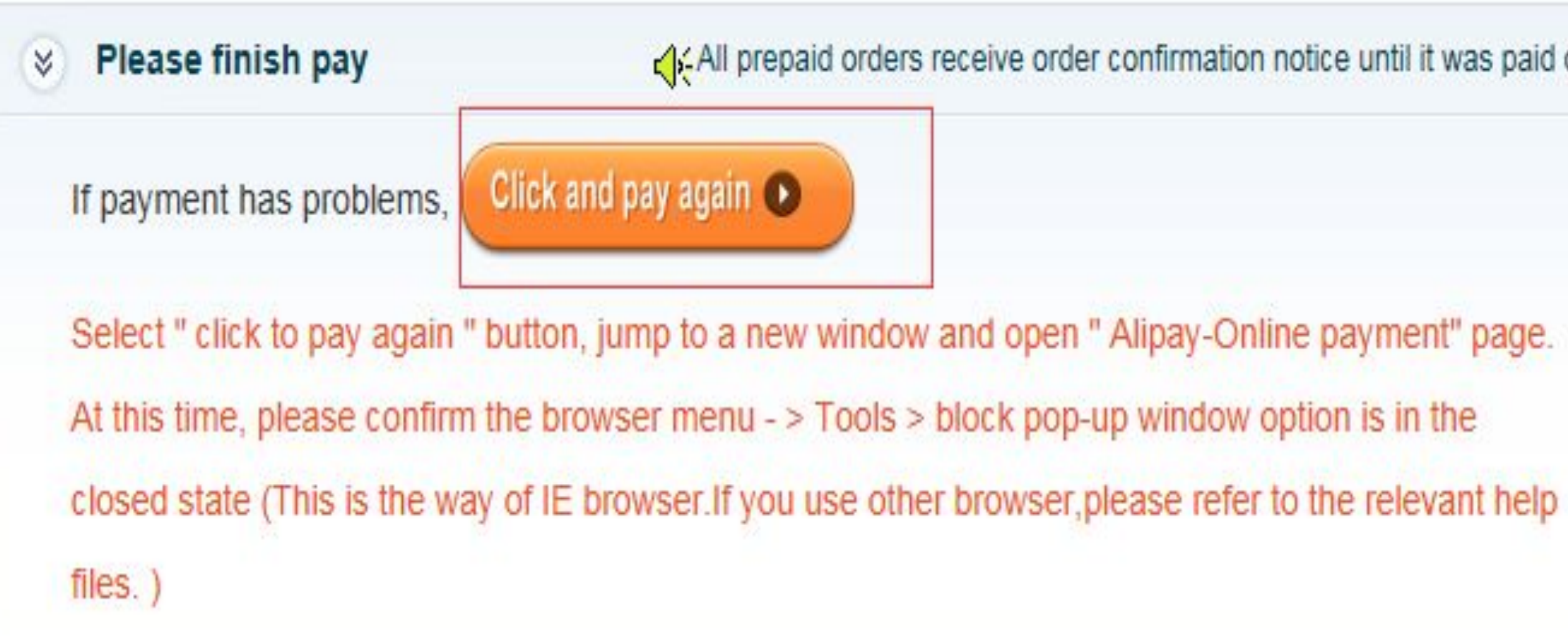

All prepaid orders receive order confirmation notice until it was paid online.

- 
- 
- 

# THE NINETH STEP:

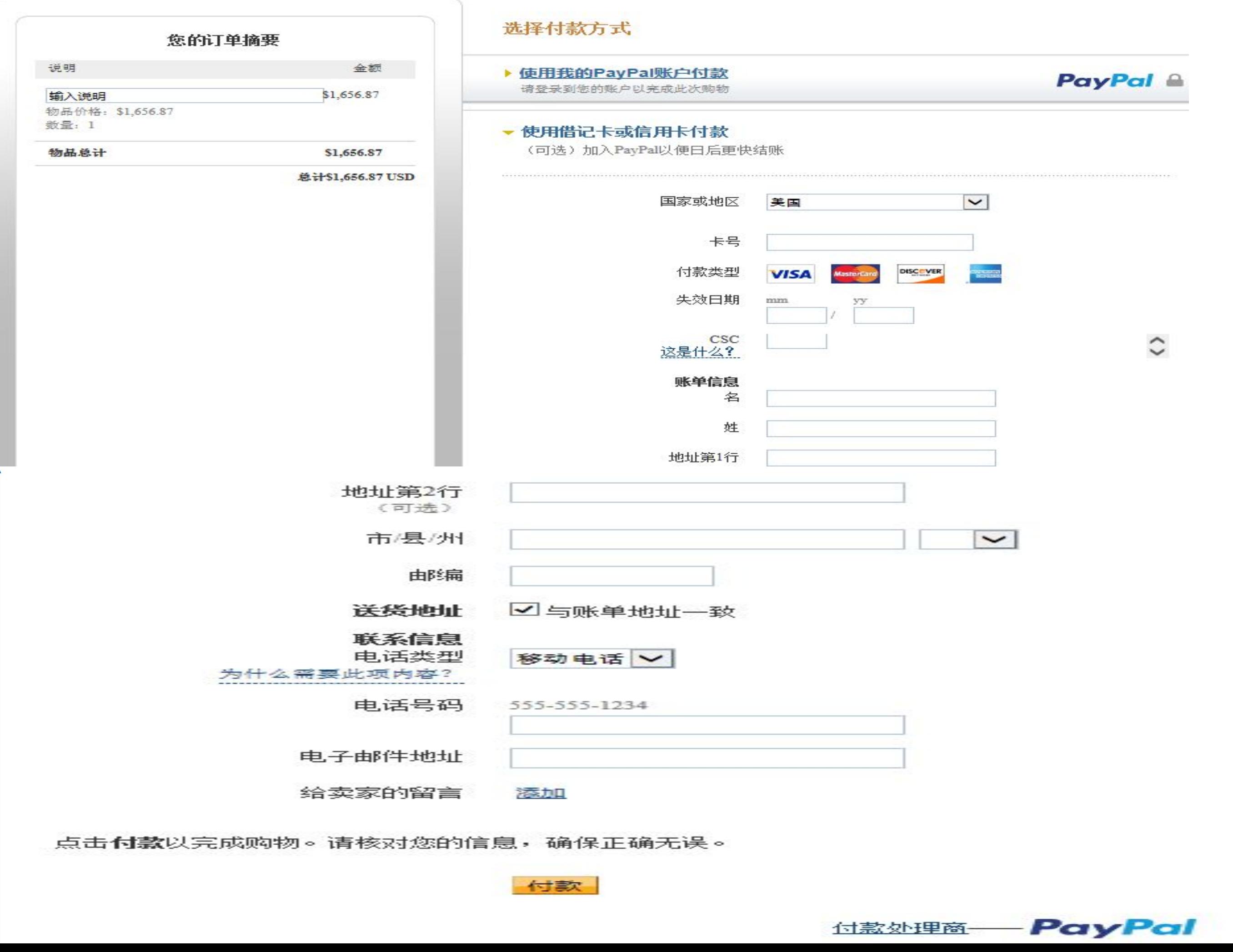

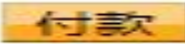

THE END :

**Push the payment button You can Finish the Booking .**

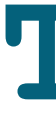

### **Thank you !**